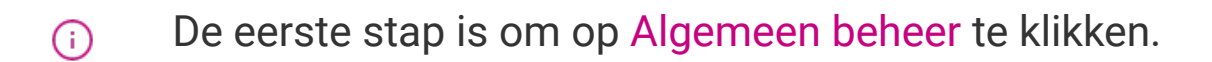

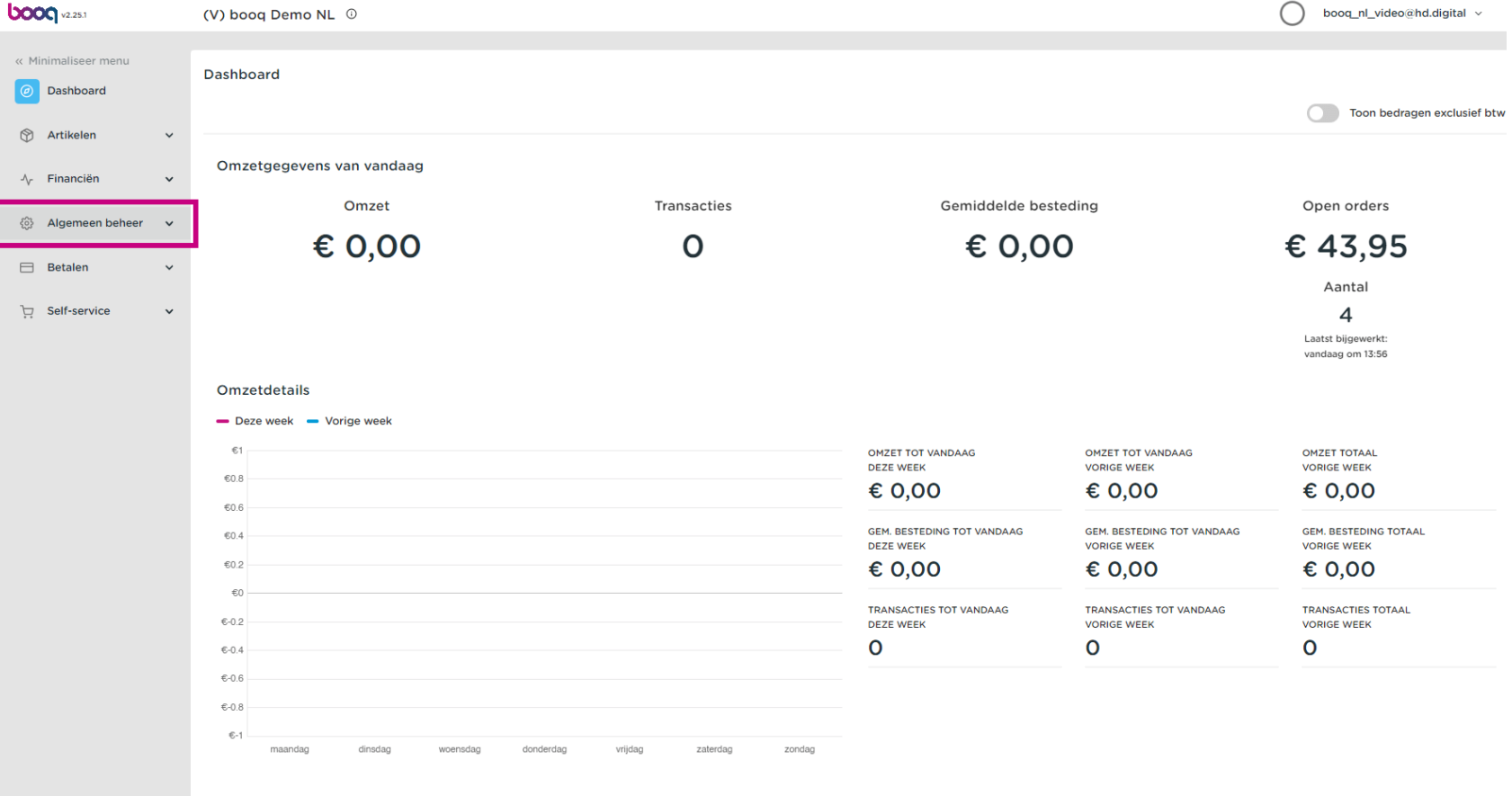

Printers beheren

## Klik op Printers.  $\bigodot$

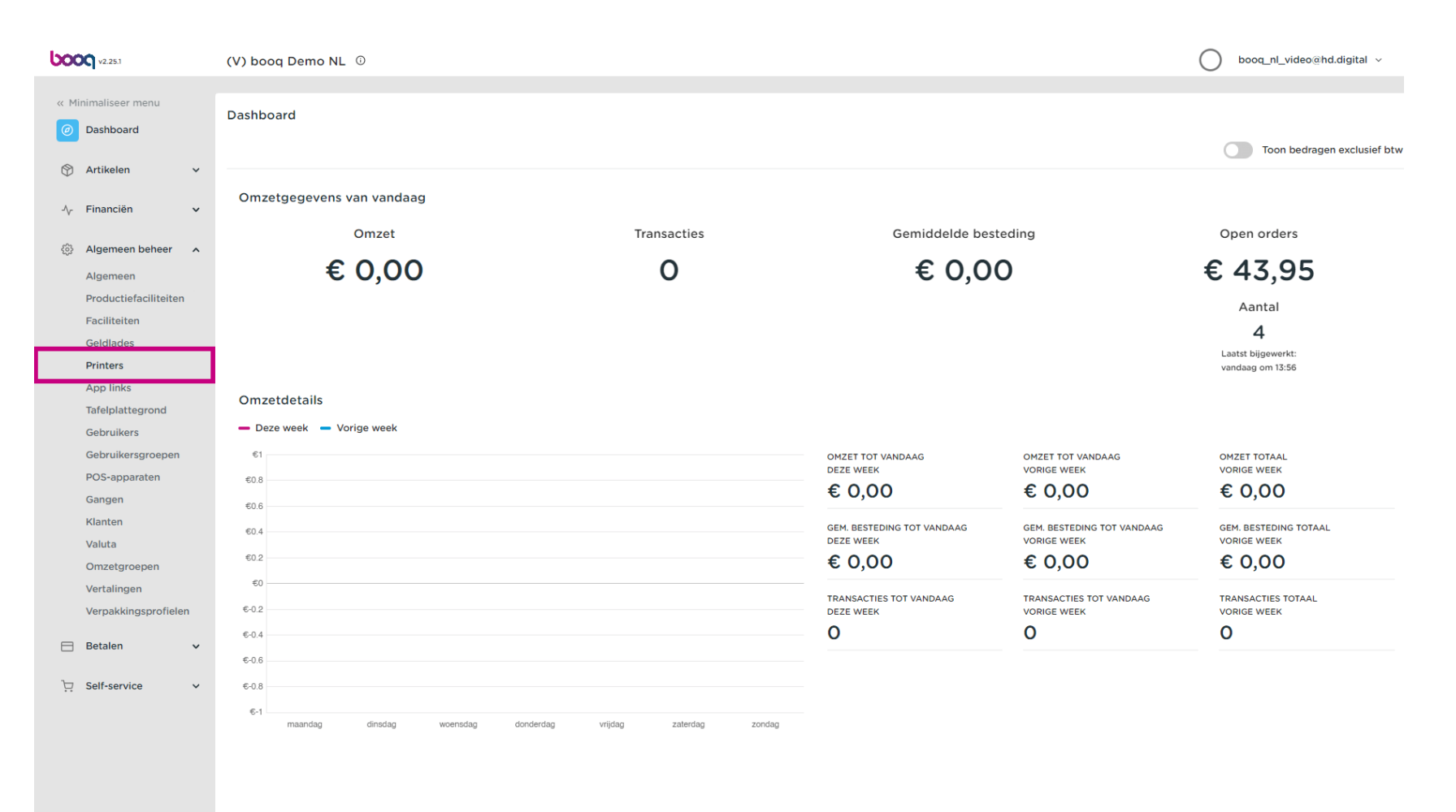

 $\bullet$ 

**boog** 

Je krijgt een overzicht van de printerlijst. Klik op + Printer toevoegen om een nieuwe printer toe te voegen.

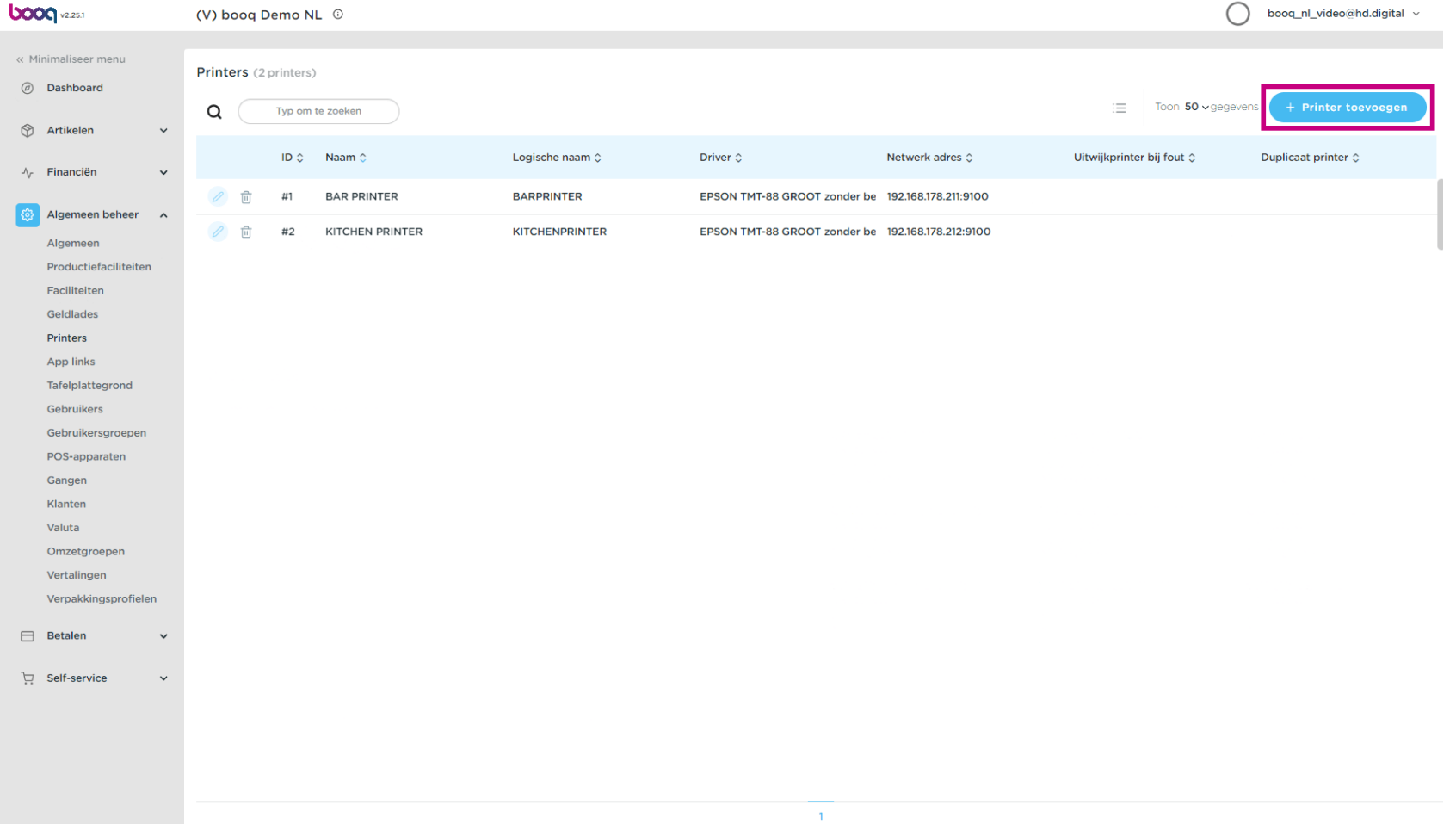

Printers beheren boog

Voer de vereiste gegevens in, te beginnen met de Naam\* van de printer.  $\boxed{\text{T}}$ 

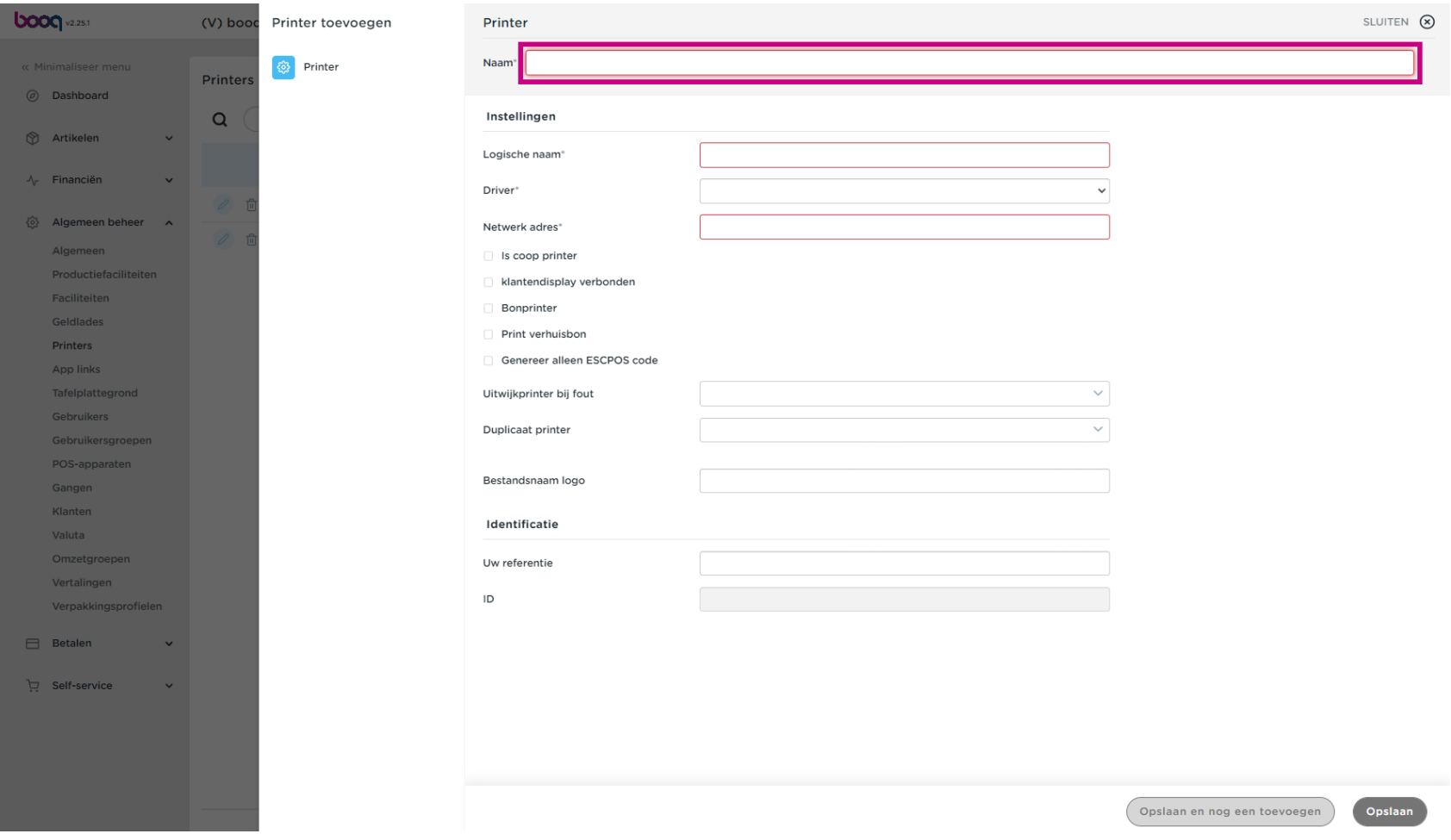

Geef de printeraanpassing op door de Logische naam\* te typen.  $\boxed{\text{T}}$ 

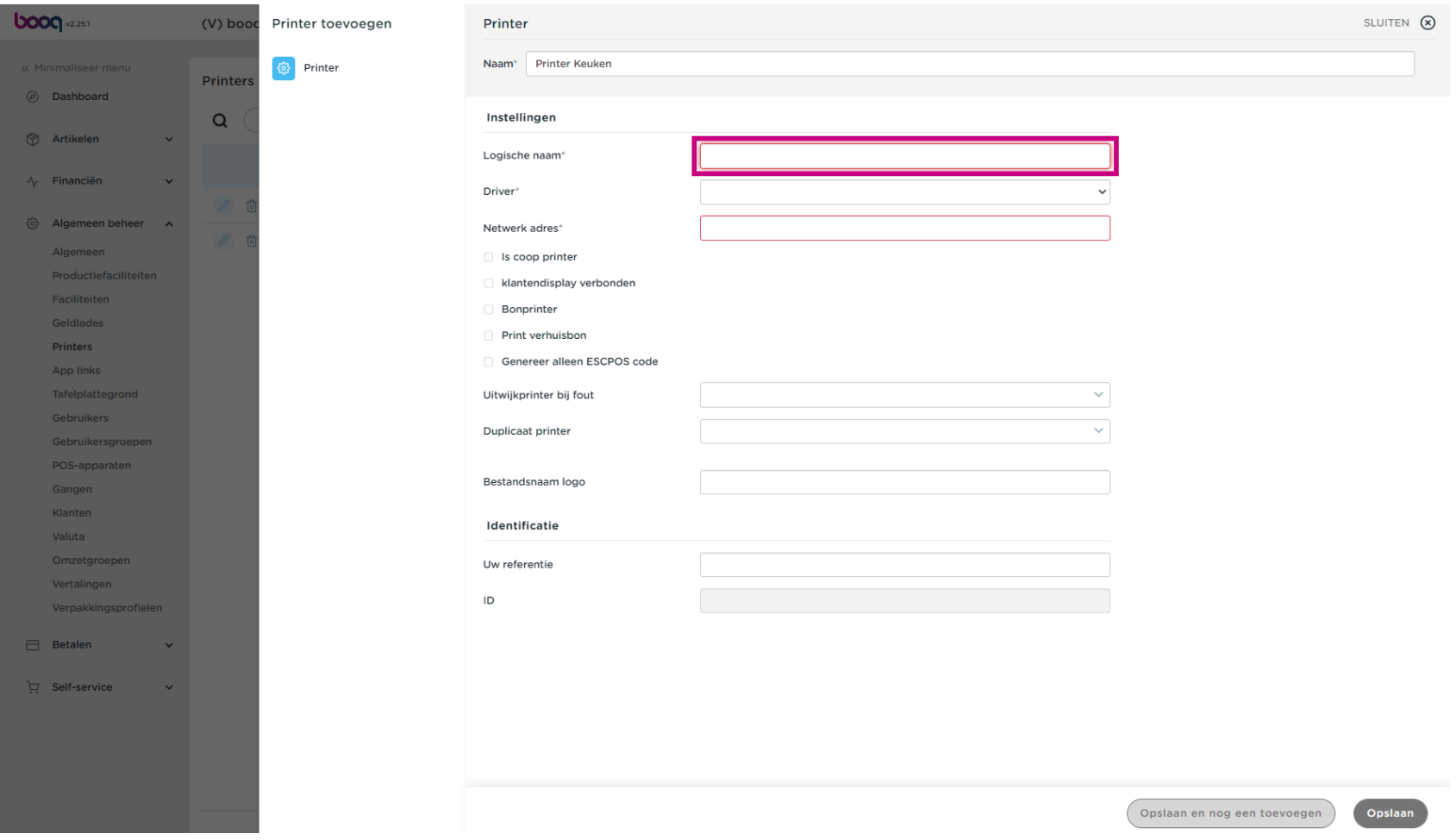

Selecteer de Driver\* door op de gewenste printer te klikken.  $\boldsymbol{0}$ 

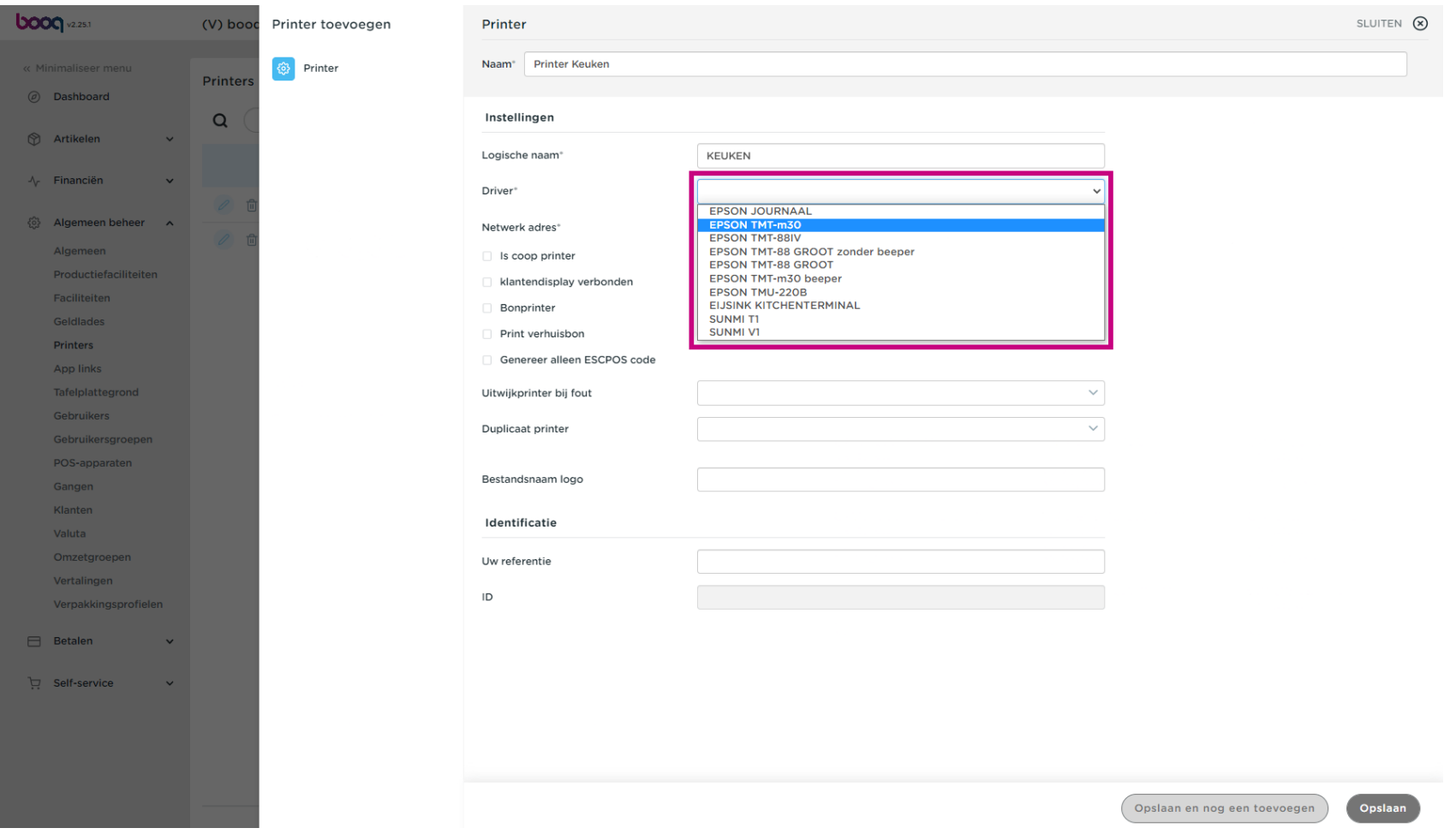

## Voer het Netwerk adres\* van de printer in.  $\boxed{\text{T}}$

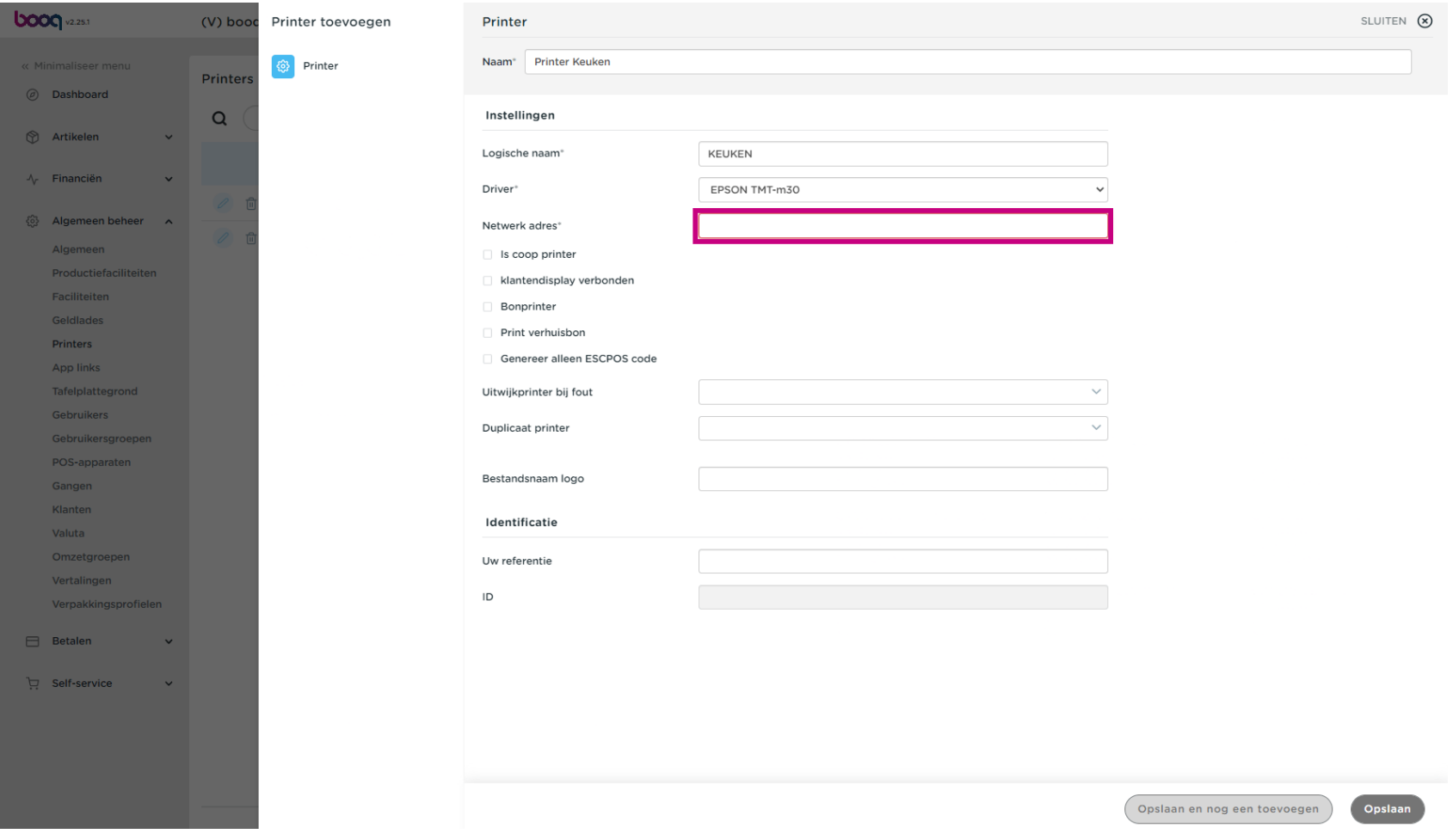

Printers beheren boog

Schakel de modus van de printer in door het selectievakje aan te vinken.  $\boldsymbol{0}$ 

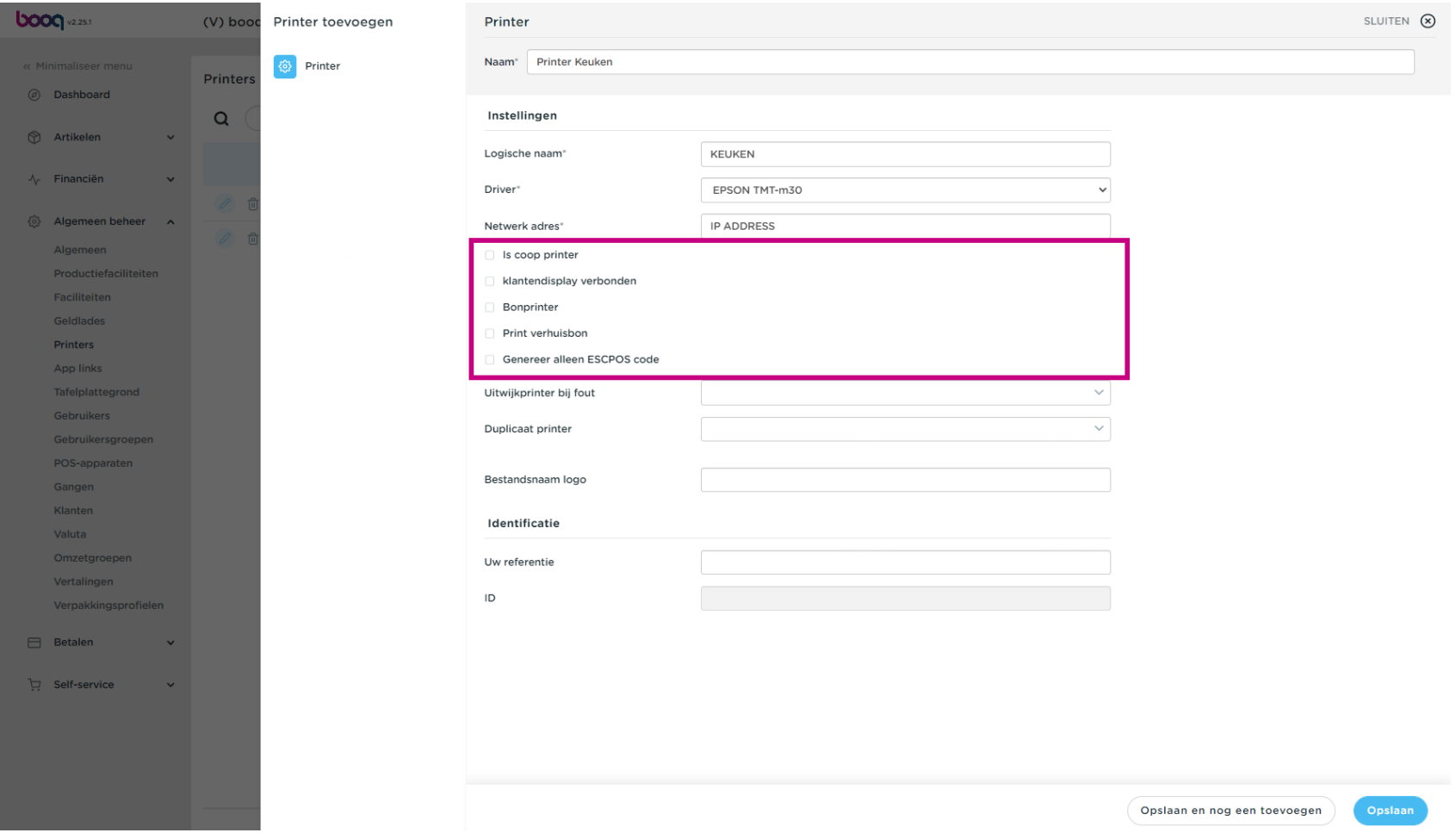

Printers beheren

## Klik op Opslaan.  $\bullet$

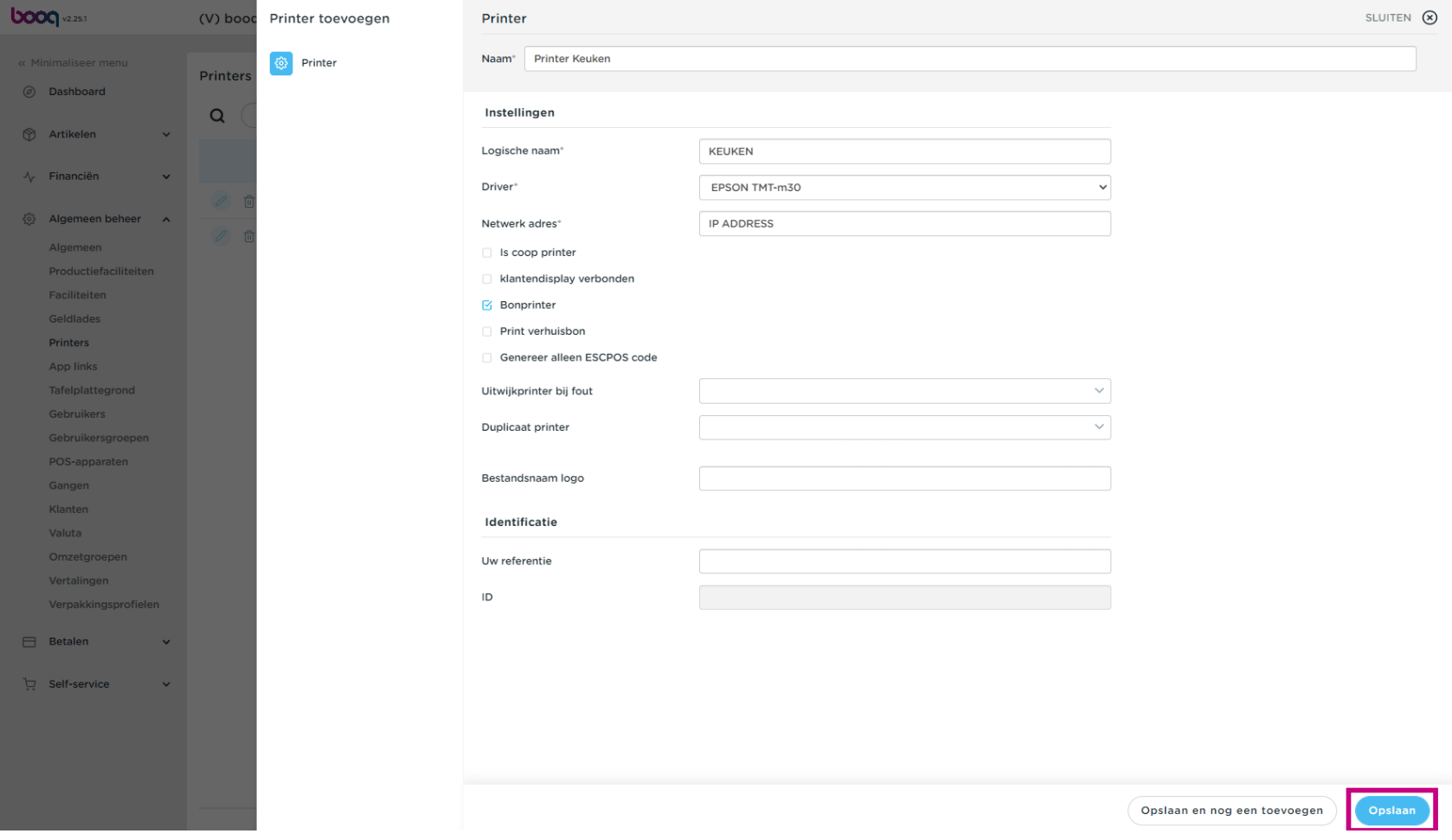

Om een printer aan te passen, klik je op het potloodpictogram.  $\boldsymbol{0}$ 

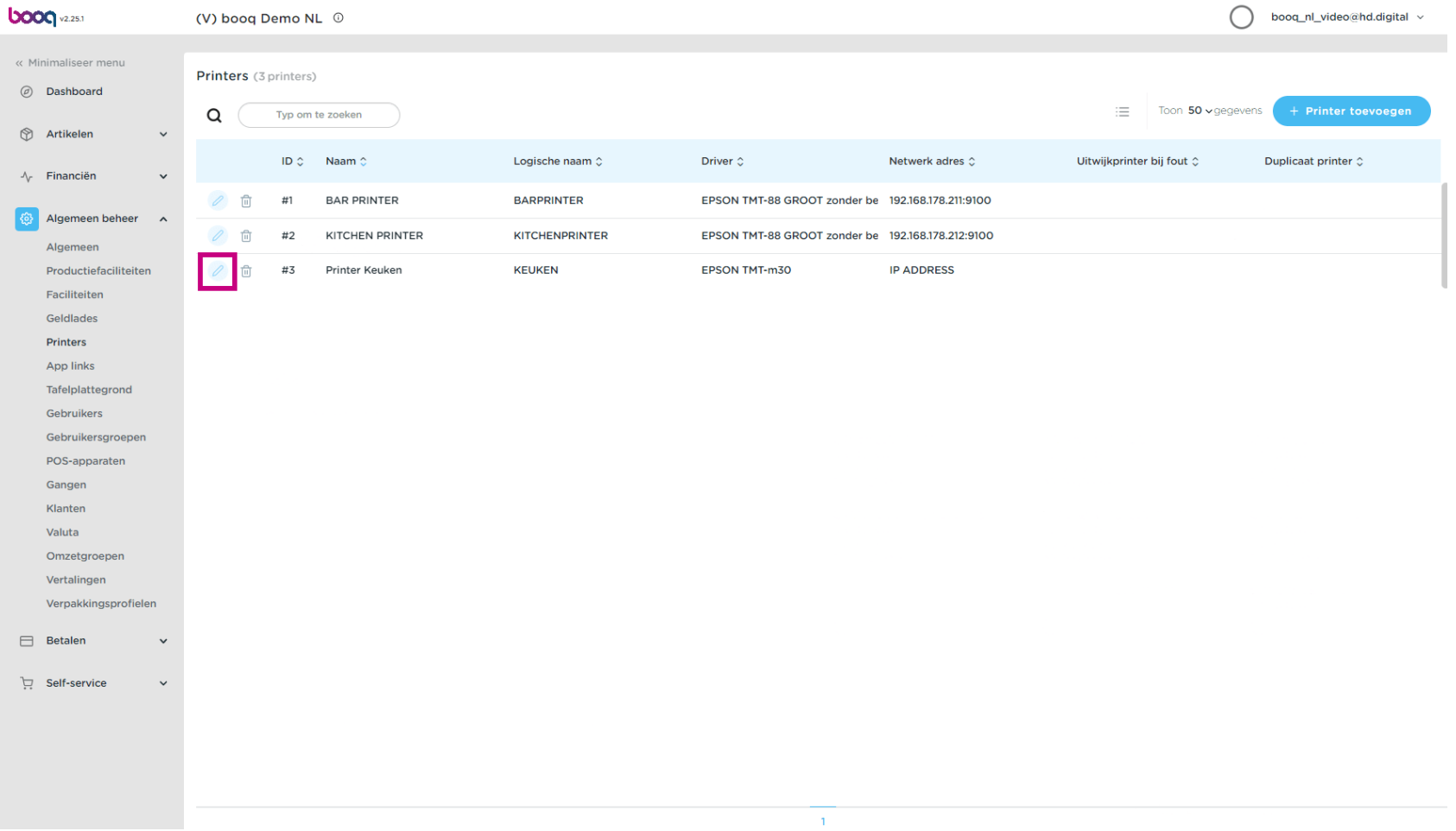

Om een printer te verwijderen, klik je op het prullenbakpictogram.  $\boldsymbol{0}$ 

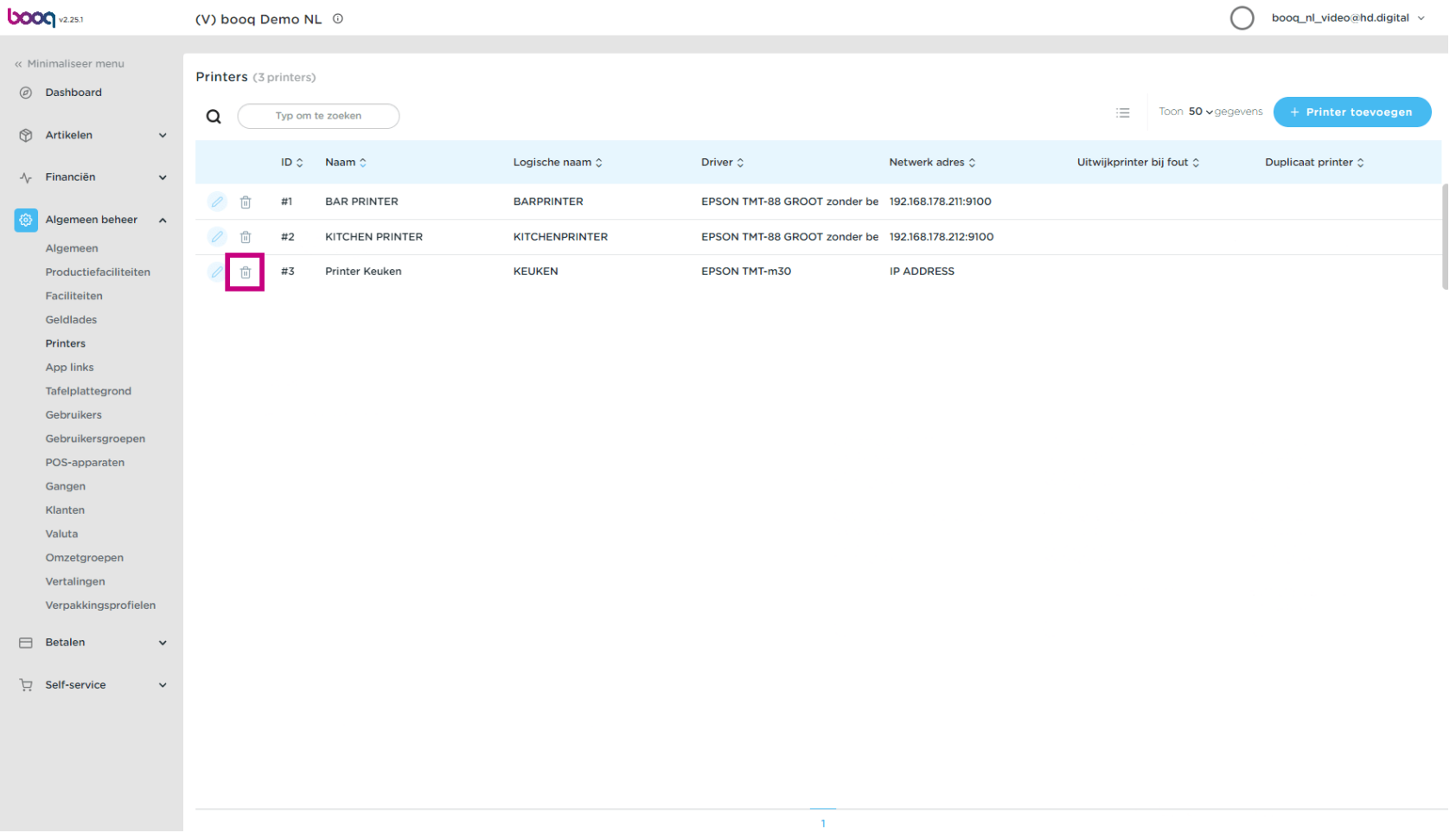

Bevestig de verwijdering door op Ok te klikken.  $\bullet$ 

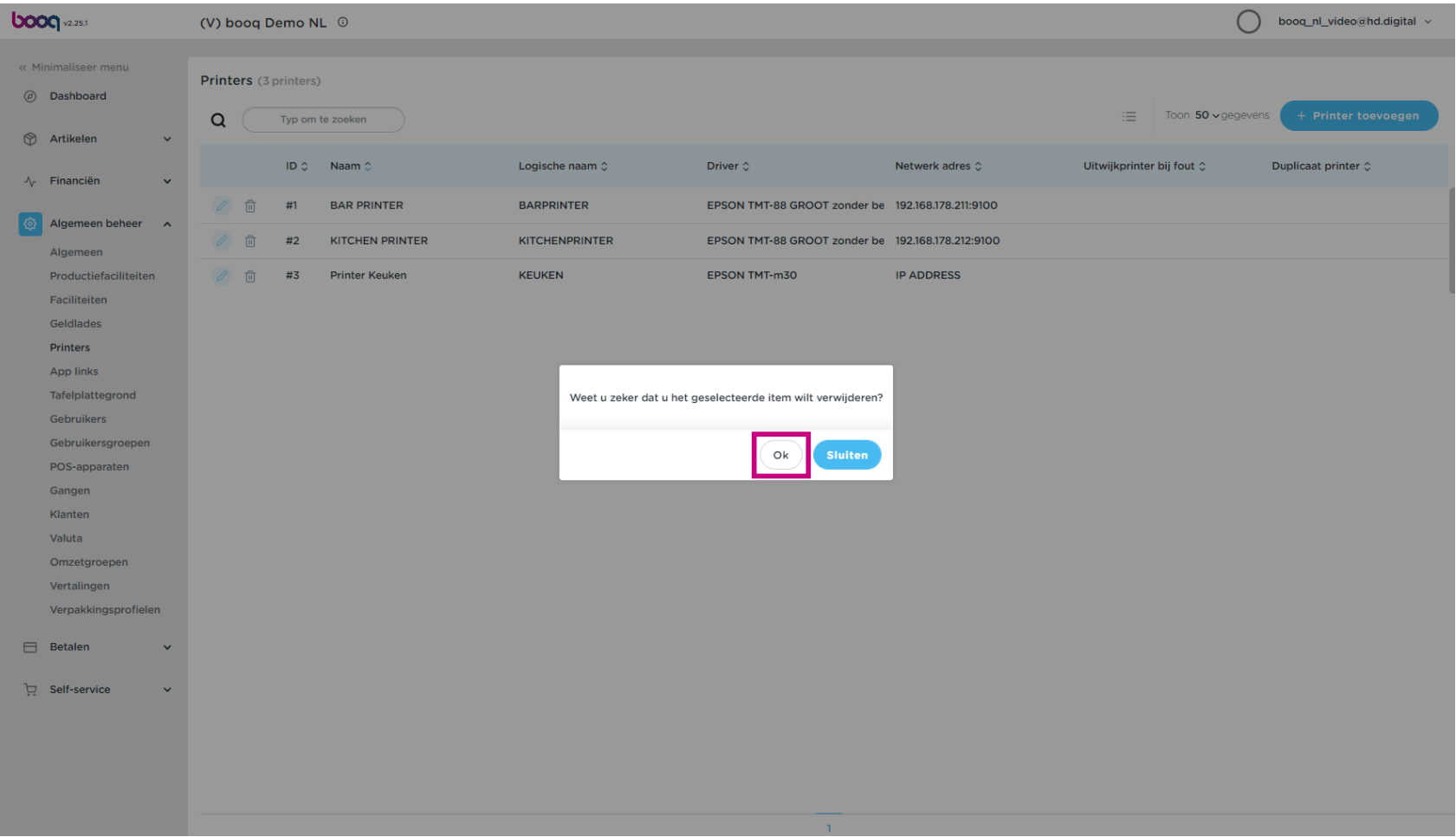

## Dat is het. Je bent klaar.  $\bullet$

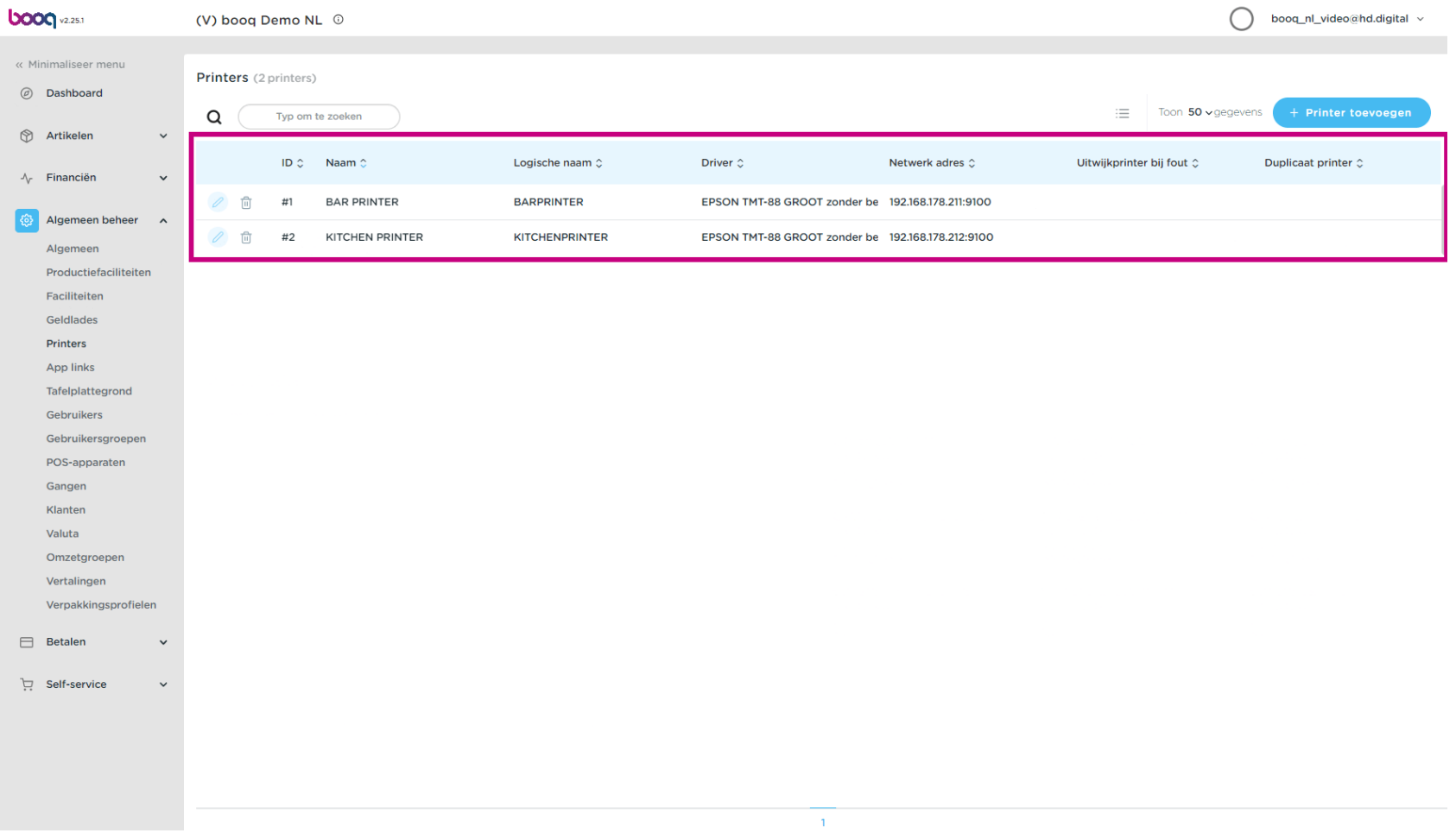

Printers beheren

boog

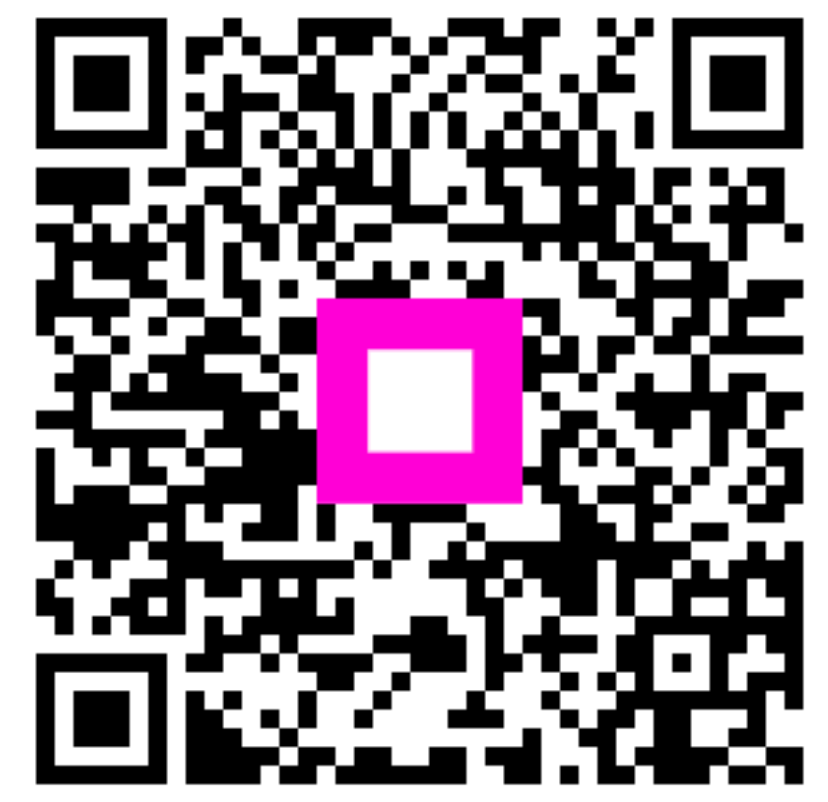

Scan to go to the interactive player